# アプリを追加/削除する

Google Playから、さまざまなアプリ(無料・有料)をダウンロード することができます。ダウンロードしたアプリは、設定を変更する ことによって手動または自動で更新することができます。あらかじ め、Google アカウントでログインしておいてください。

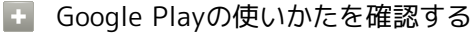

Google Play画面で右上のアカウントアイコンをタップ → ルプとフィードバック

※ ヘルプのウェブサイトが表示されます。

### ■■ アプリのインストールについて

本機では、Google が提供する「Google Play」上より、さまざ まなアプリのインストールが可能です。お客様ご自身でインス トールされるこれらのアプリの内容(品質、信頼性、合法性、目 的適合性、情報の真実性、正確性など)およびそれに起因するす べての不具合(ウイルスなど)につきまして、当社は一切の保証 を致しかねます。

■無料アプリをインストールする

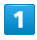

ホーム画面で (Play ストア)

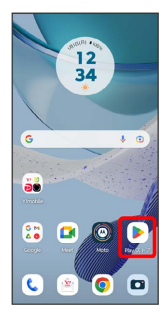

Soogle Play画面が表示されます。

・確認画面が表示されたときは、画面の指示に従って操作してくだ さい。

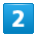

#### 無料アプリをタップ

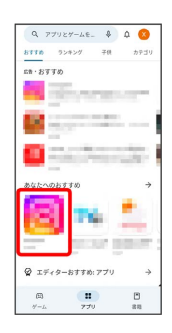

# $\overline{\mathbf{3}}$

インストール

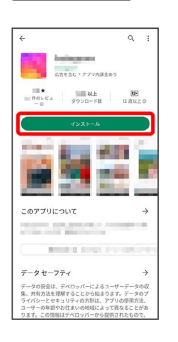

※3 アプリがダウンロードされ、インストールされます。

・確認画面が表示されたときは、画面の指示に従って操作してくだ さい。

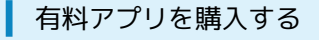

### $\overline{1}$

ホーム画面で (Playストア)

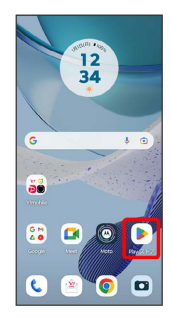

Soogle Play画面が表示されます。

・確認画面が表示されたときは、画面の指示に従って操作してくだ さい。

### $\overline{2}$

有料アプリをタップ

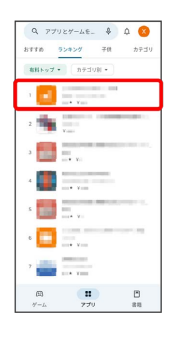

# $\overline{\mathbf{3}}$

金額をタップ

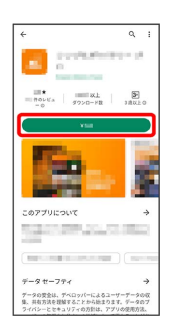

※3 画面の指示に従って操作してください。操作が完了すると、ア プリがダウンロードされ、インストールされます。

## ■ 購入したアプリについて

#### 支払いについて

支払いは1度だけです。アンインストール後の再ダウンロードの 際は、代金は不要です。 

#### ほかのAndroid搭載機器について

同じGoogle アカウントを設定しているAndroid搭載機器であれ ば、無料でインストールできます。

### ■ 返金を要求する

購入後一定時間以内であれば、返金を要求できます。返金を要 求すると、アプリは削除され、代金は請求されません。返金要求 は、1つのアプリにつき、1度だけ有効です。

Google Play画面で右上のアカウントアイコンをタップ ● ア プリとデバイスの管理 → 管理 → アプリをタップ → 払 い戻し → 払い戻しをリクエスト

## ■ アプリの購入について

アプリの購入は自己責任で行ってください。アプリの購入に際し て自己または第三者への不利益が生じた場合、当社は責任を負い かねます。

## アプリを更新する

### $\overline{1}$

ホーム画面で (Playストア)

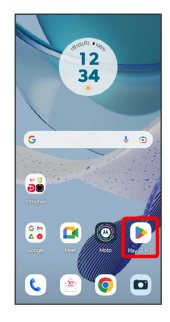

Soogle Play画面が表示されます。

・確認画面が表示されたときは、画面の指示に従って操作してくだ さい。

### $\overline{2}$

右上のアカウントアイコンをタップ → アプリとデバイスの管理

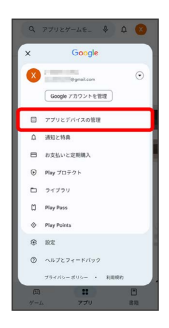

 $\overline{3}$ 

● 更新するアプリをタップ → 更新

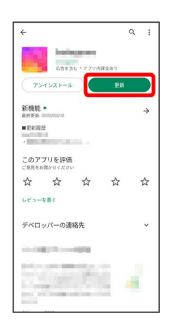

※ アプリが更新されます。

- ・確認画面が表示されたときは、画面の指示に従って操作してくだ さい。
- アプリ更新の設定をする

### アプリの自動更新を設定する

Google Play画面で右上のアカウントアイコンをタップ → 認 定 → ネットワーク設定 → アプリの自動更新 → 更新 方法を設定 ● OK

### アプリの自動更新を個別に設定する

Google Play画面で右上のアカウントアイコンをタップ ● ア プリとデバイスの管理 → 管理 → アプリをタップ → : → 自動更新の有効化 ( √ 表示)

・アプリによっては、自動更新を有効にできないものもありま す。

## ■ アプリを削除 (アンインストール)する

Google Playでインストールしたアプリは、削除(アンインストー ル)することもできます。

## $\overline{\mathbf{1}}$

ホーム画面で (Playストア)

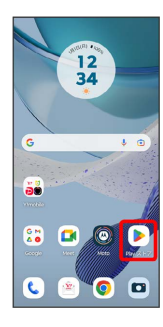

Soogle Play画面が表示されます。

・確認画面が表示されたときは、画面の指示に従って操作してくだ さい。

## $\overline{2}$

右上のアカウントアイコンをタップ

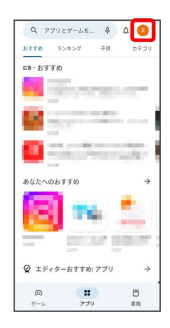

# $\overline{\mathbf{3}}$

#### アプリとデバイスの管理

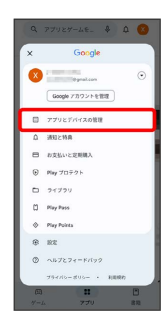

 $\overline{4}$ 

#### 管理

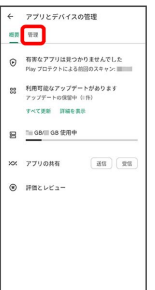

## $5<sup>1</sup>$

#### 削除するアプリをタップ

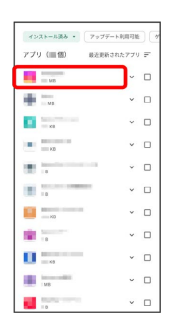

 $6\overline{6}$ 

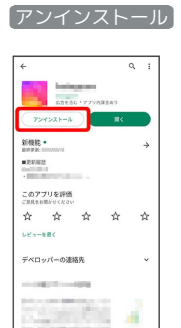

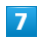

アンインストール

N, á

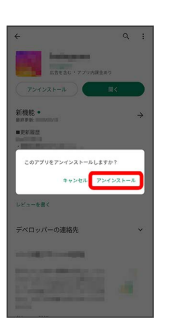

※ アプリが削除されます。